Online Appointment Link/ *Link đặt hẹn online*: [http://www.vfsglobal.com/austria/vietnam/Schedule-An-](http://www.vfsglobal.com/austria/vietnam/Schedule-An-Appointment.html)[Appointment.html](http://www.vfsglobal.com/austria/vietnam/Schedule-An-Appointment.html)

Online Appointment System will work better with below conditions/ *Hệ thống đặt hẹn online sẽ hoạt động tốt hơn với điều kiện sau đây:*

- *1.* Using computer or laptop, it could be restricted to access the link with Ipad or smart phone/ *Sử dụng máy tính bàn hoặc máy tính xách tay, Ipad hoặc điện thoại có thể bị hạn chế truy cập.*
- 2. Browsers/ *Trình duyệt*: Internet Explore version 10, 11.
- 3. Using public or private internet because some company or organization's internet will be restricted to access some websites contained images/ *Sừ dụng mạng công cộng hoặc cá nhân, vì một số mạng ở công ty hoặc tổ chức sẽ bị hạn chế truy cập trang web có chứa hình ảnh.*

#### **Please access above link to make online appointment/** *Vui lòng truy cập link trên để đặt hẹn online*

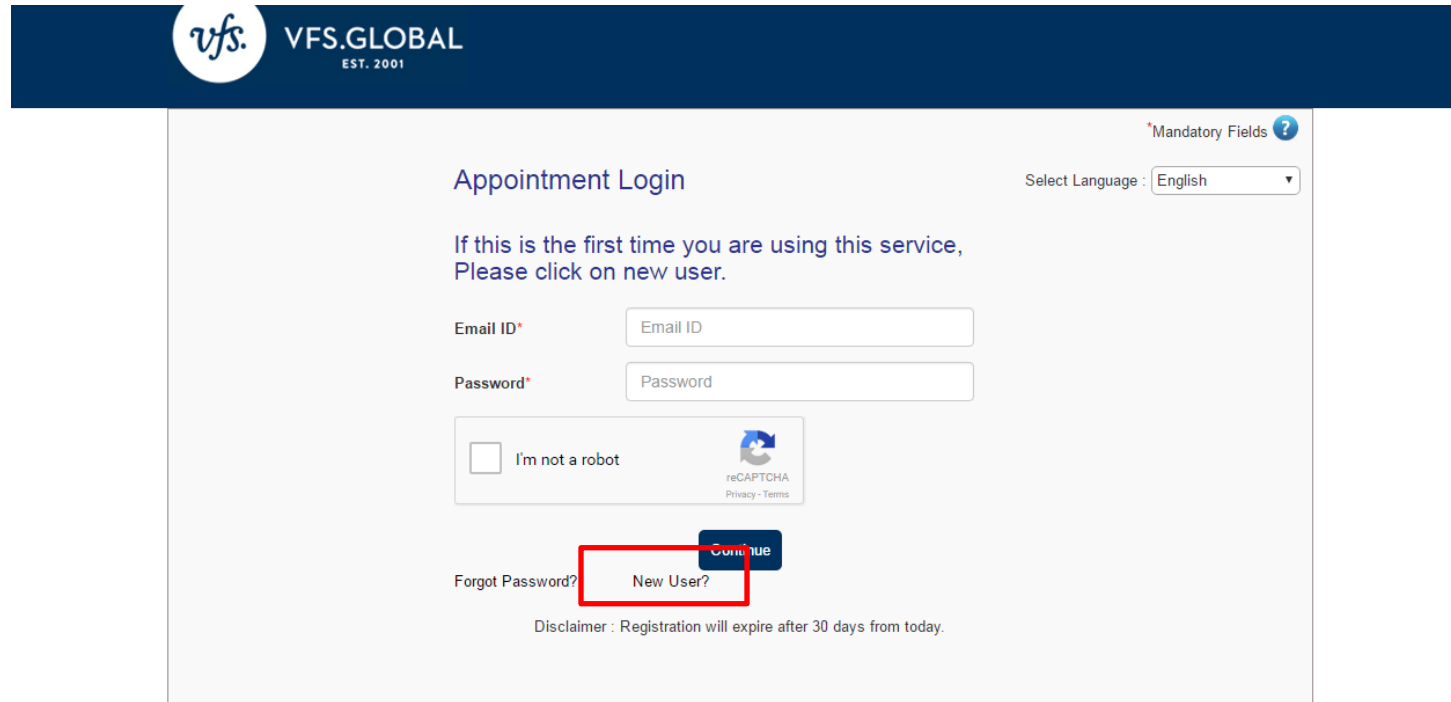

**Step 1: Click <New User> in case you have never registered an user.**

*Bước 1: Chọn "New User" trường hợp bạn chưa bao giờ đăng ký tài khoản*

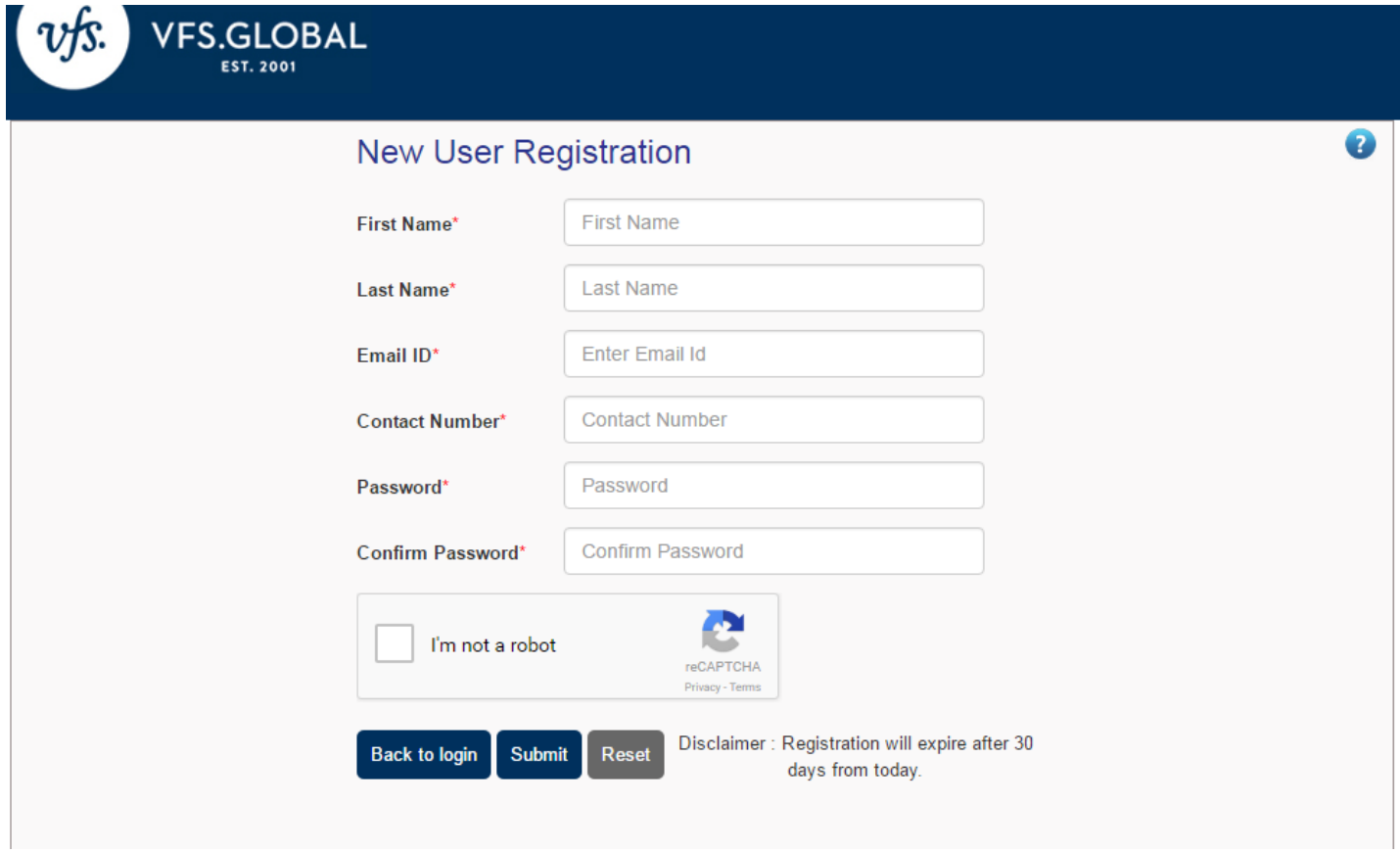

# **Step 2: Fill in required mandatory fields**

*Bước 2 : Điền những thông tin bắt buộc*

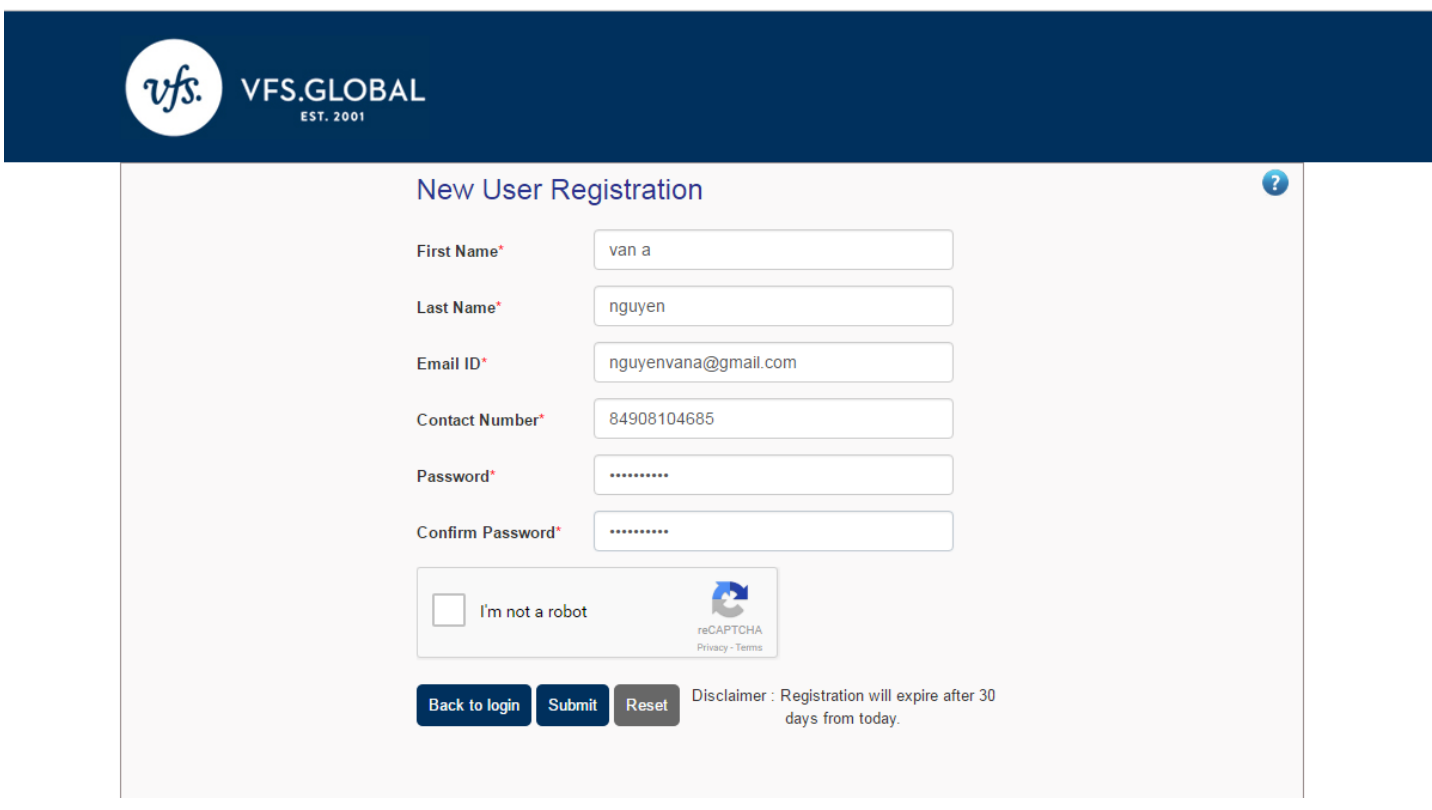

**Please refer an example as above snapshot/** *Vui lòng tham khảo ví dụ ở màn hình chụp trên*

**Note/** *Lưu ý:*

1. At "Email ID" field: Use your current valued email ID (this will be your account name)/ *Tại mục "Email ID" : sử dụng email hiện tại của bạn ( đây cũng sẽ là tên của tài khoản đăng nhập)*

2. At "Contact Number" field must be: **84xxxx,/** *Tại mục " Contact Number": điền số điện thoại bắt đầu 84xxxx*

3. At <Password> field: create a password for your account (**this is not the same password of your current email ID**), this password must be included at least 8 letters and it must be included numbers  $(0, 1, 2...)$  and small letters  $(a, b, c...)$ and Big letters A, B, C, …) and special letters ( #, @, \$...). For example: **01Jan@2017/** *Tại mục " Password" : tạo một mật khẩu cho tài khoản của bạn ( đây không phải là mật khẩu của email bạn), mật khầu này bạn phải tạo mới bao gồm ít nhất 8 ký tự, trong đó có chữ Hoa ( A, B…), chữ thường ( a, b…), con số ( 0,1..), và ký tự đặc biệt ( #, &, \$...). Ví dụ: 01Jan@2017*

### **Click on "I'm not a robot"/** *Click vào "I'm not a robot"*

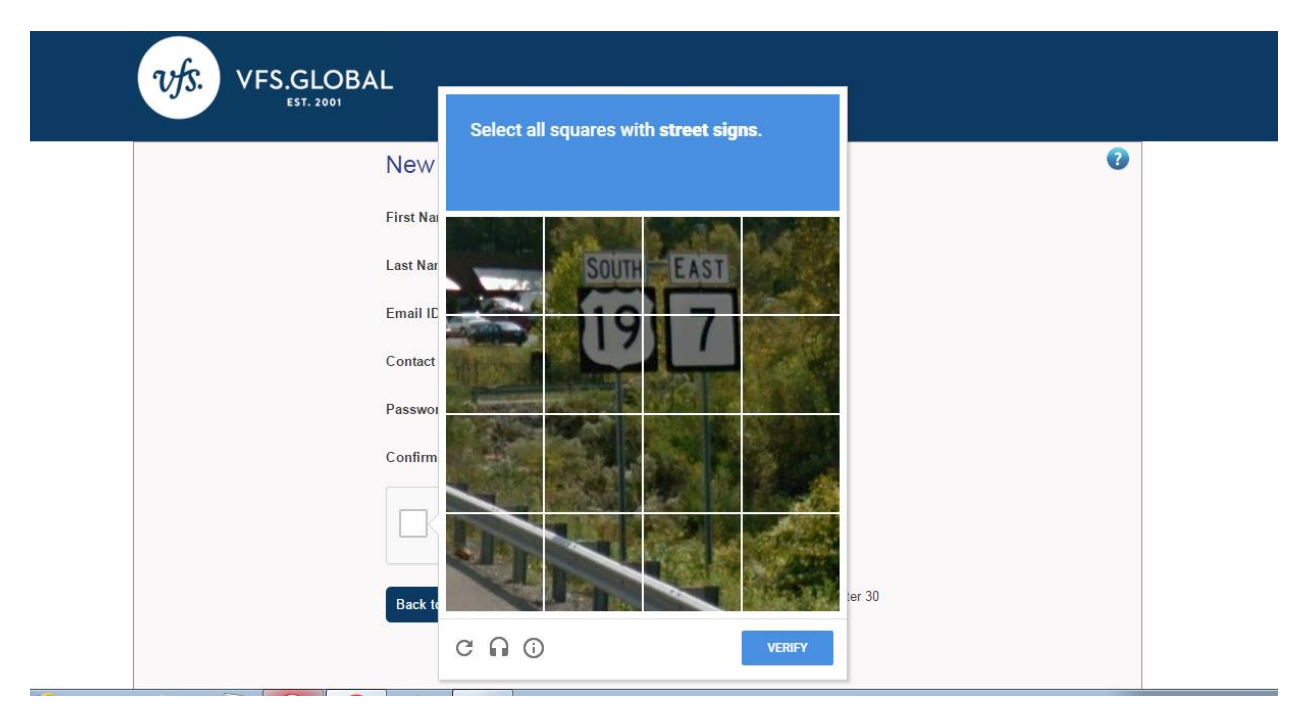

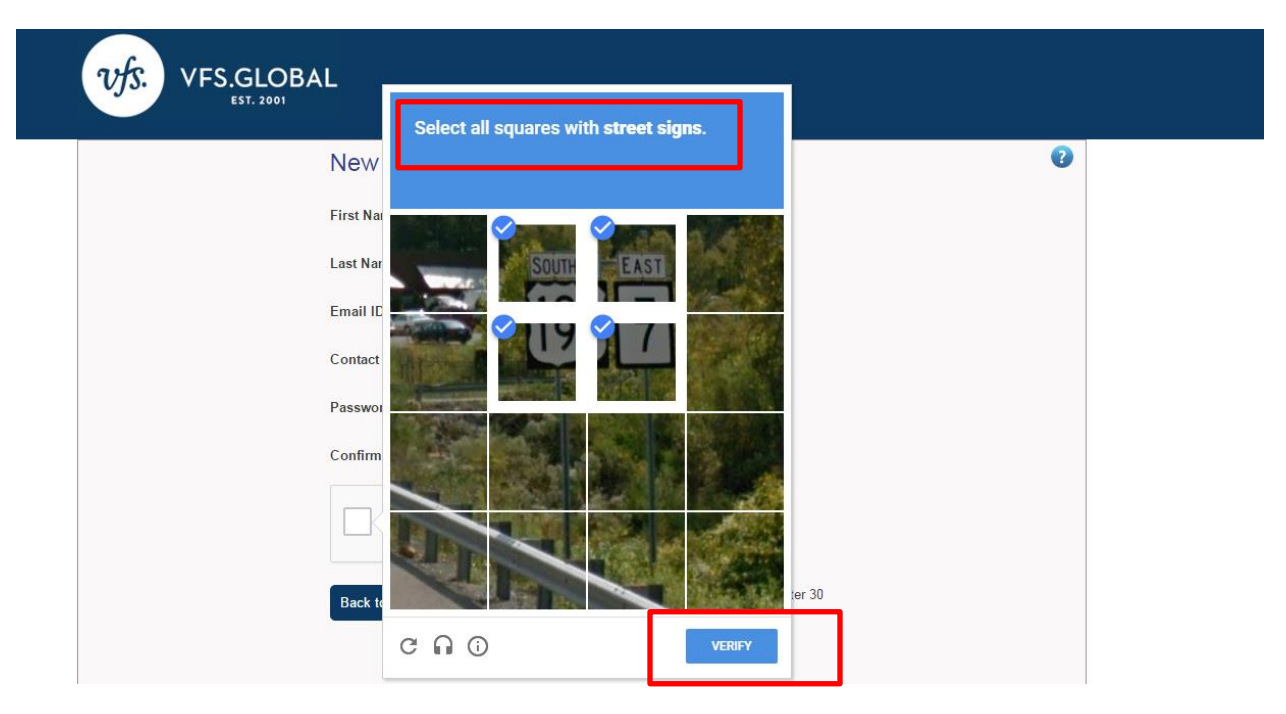

**Choose correct answers and click on < VERIFY>/** *Chọn câu trả lời đúng và sau đó chọn " Verify"*

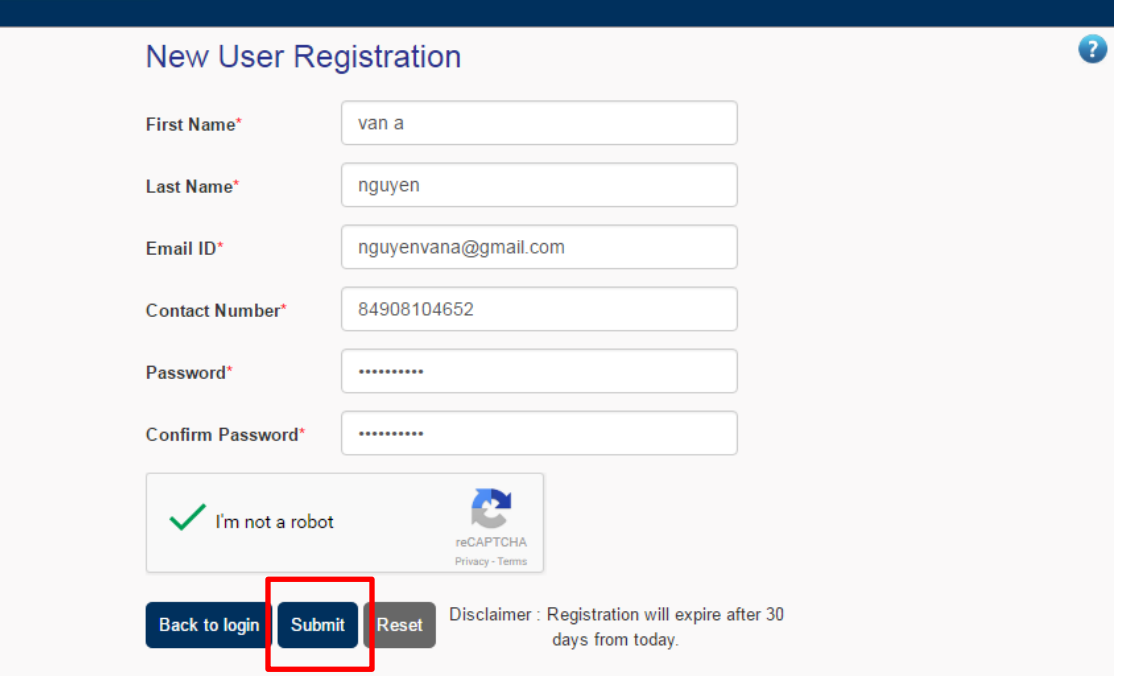

 **Once screen shows as above snapshot means you are done, continue click on " Submit"/** *Khi màn hình hiện ra như trên tức là bạn đã hoàn tất, sau đó chọn " Submit"*

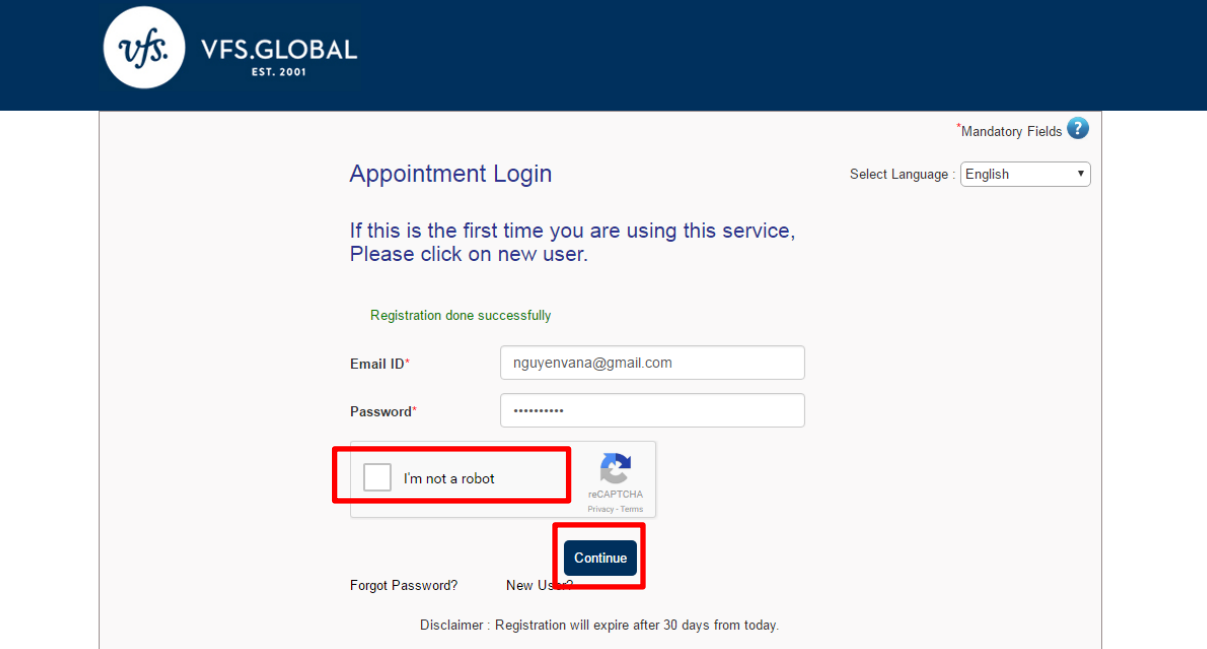

**Step 3: After successful registration, please log in by your account and password that you have created** *Bước 3: Sau khi tạo tài khoản thành công, vui lòng đăng nhập với tên tài khoản và mật khẩu đã đăng ký*

Continue click on **<I'm not a robot>/** *Tiếp tục chọn <I'm not a robot>*

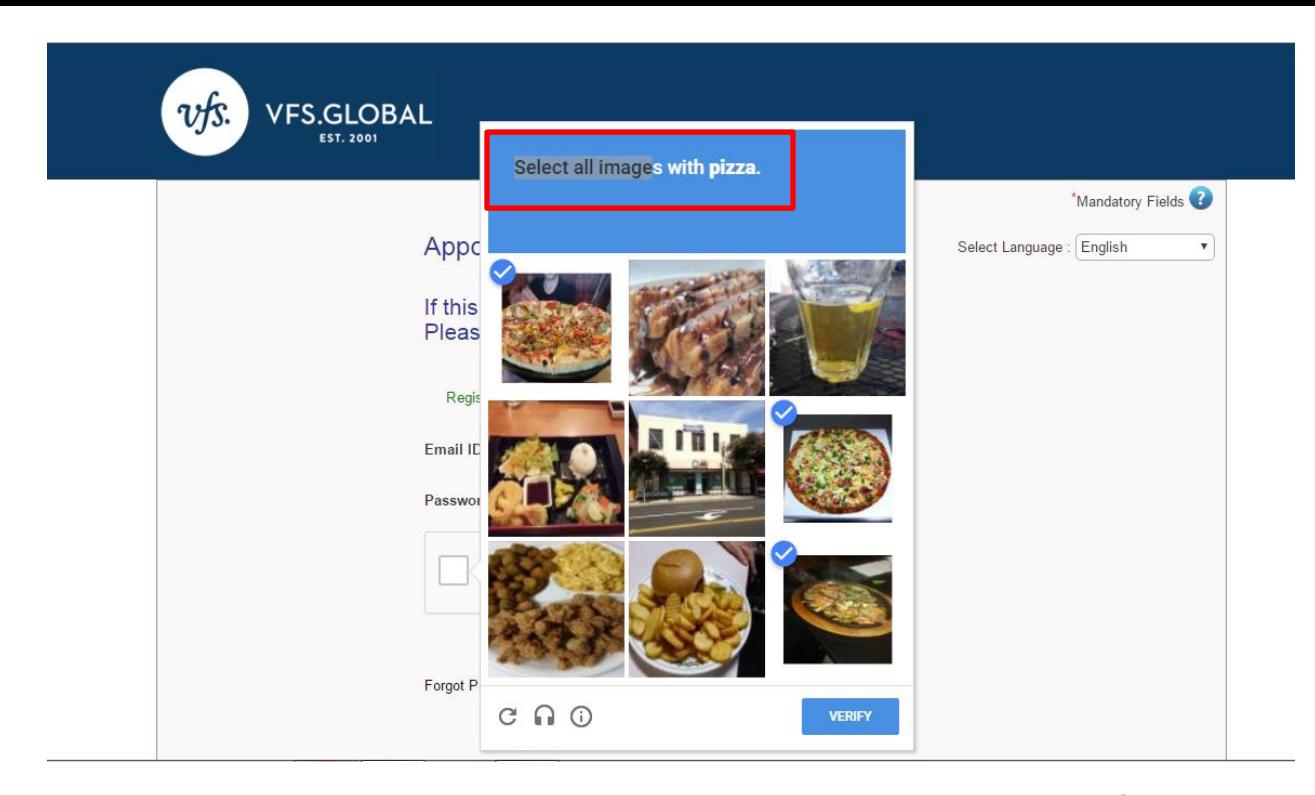

**Choose correct answers and click on <VERIFY>/** *Chọn câu trả lời đúng và nhấn <VERIFY>*

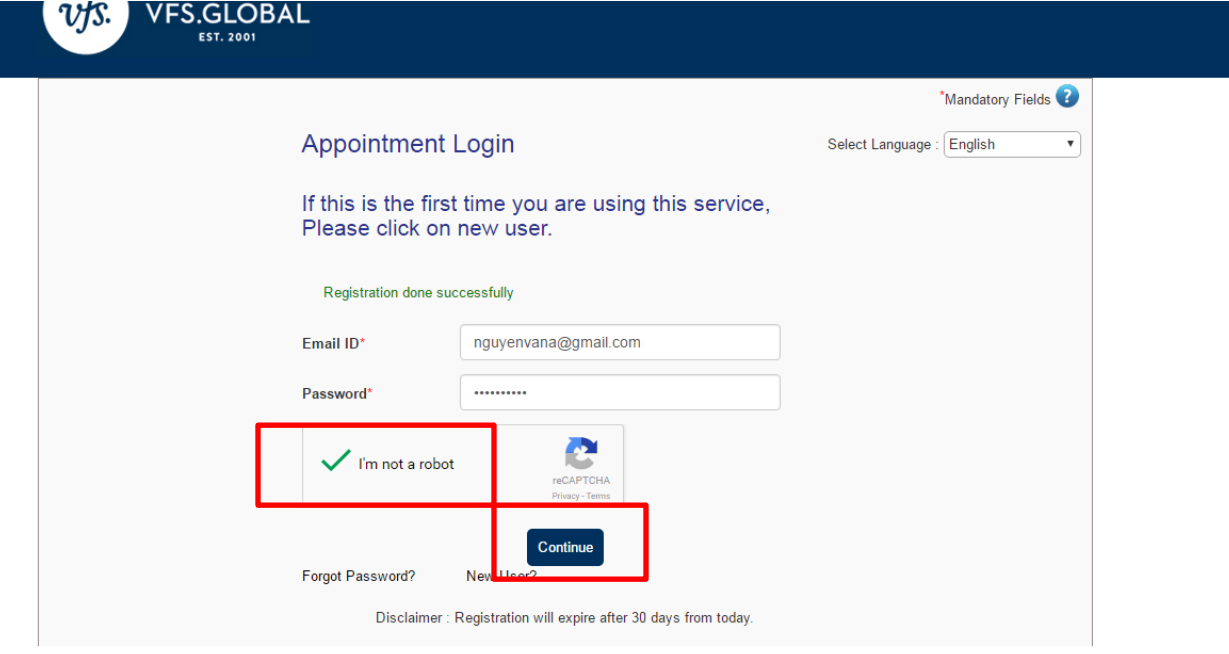

#### **Click on <CONTINUE>/** *Chọn <CONTINUE>*

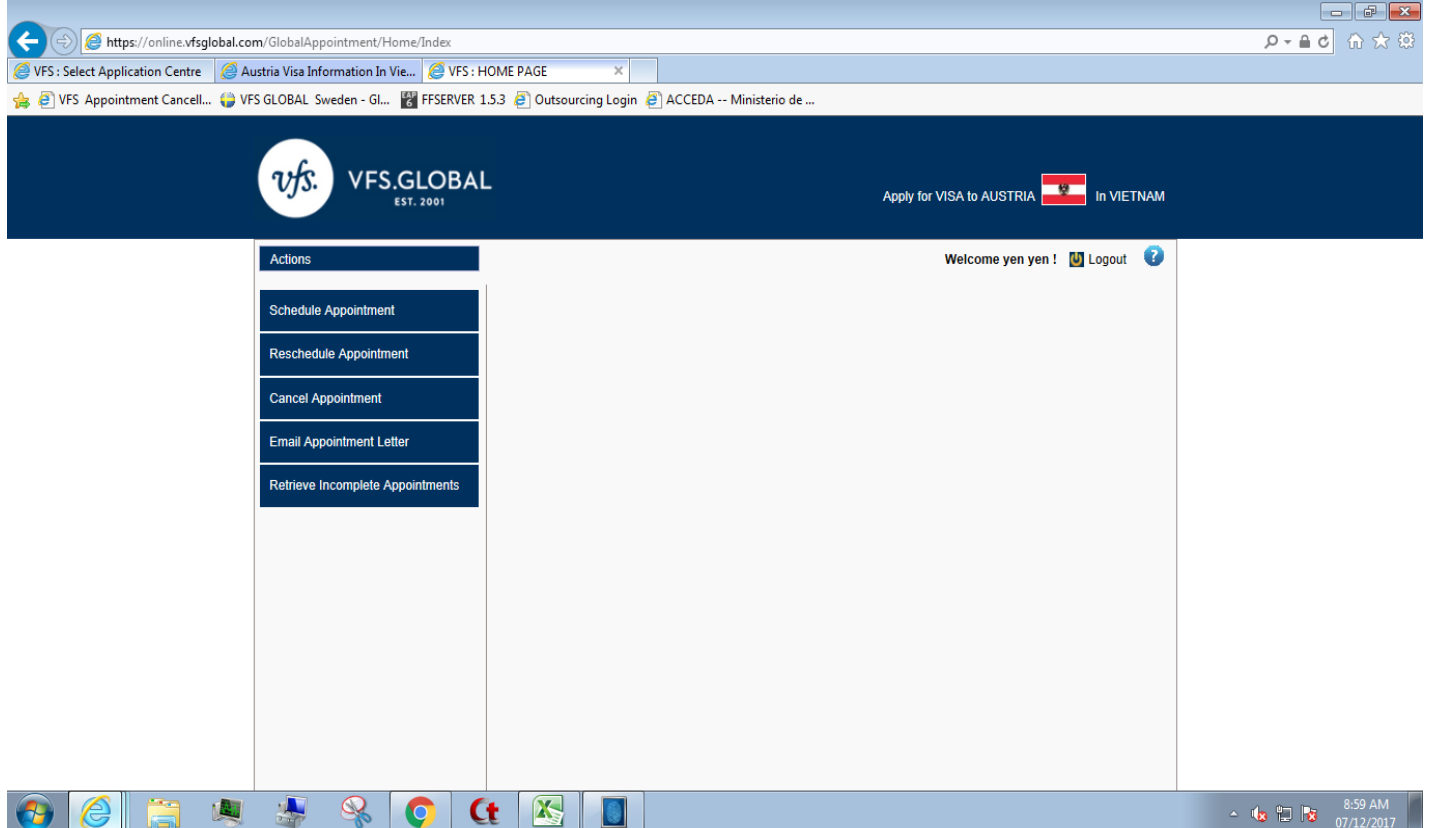

## **You have logged in successfully /** *Bạn đã đăng nhập thành công*

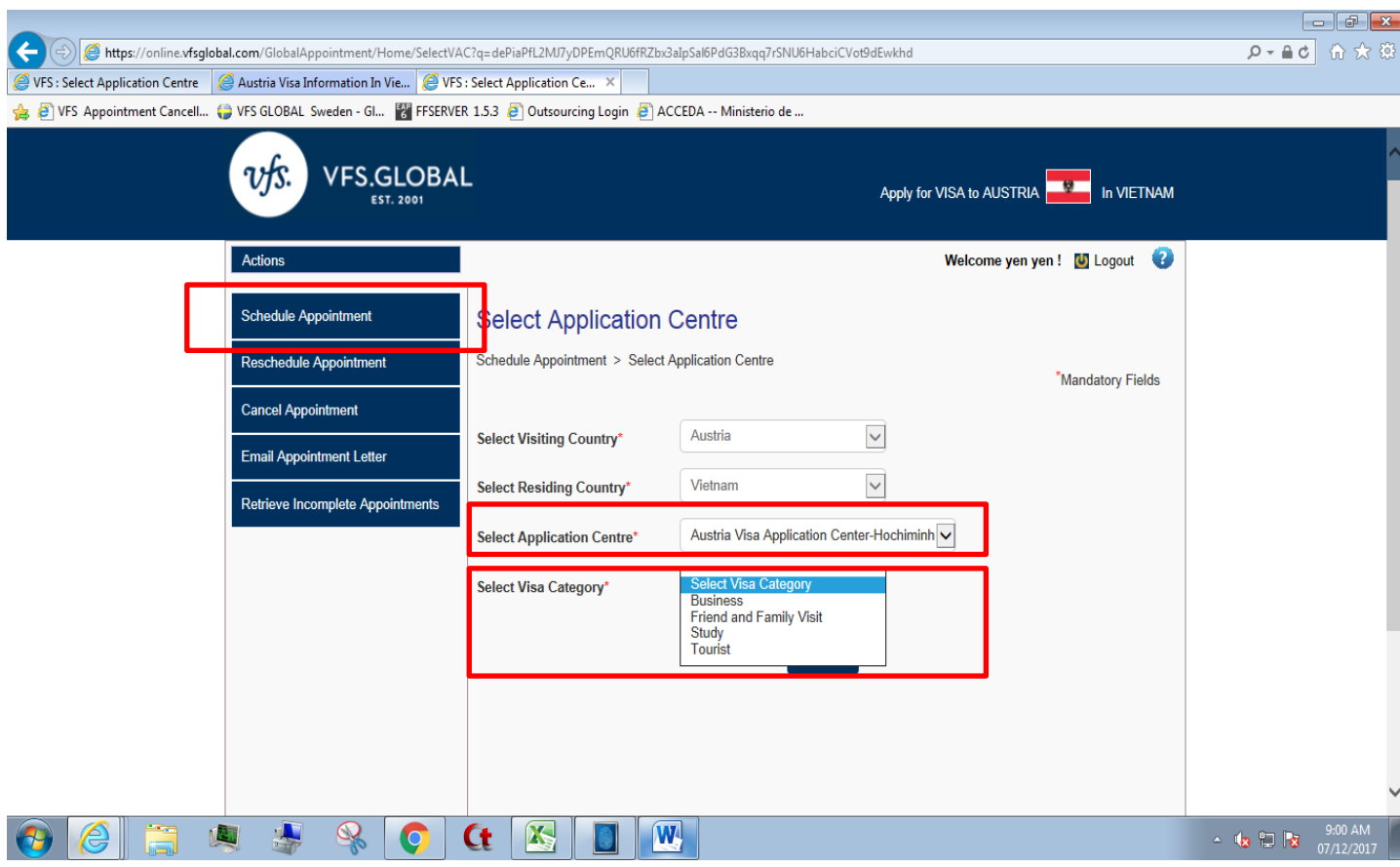

- **Click on <Schedule Appointment> and choose correct Visa Application Center and Visa Category**
- *Chọn <Schedule Appointment> và chọn đúng trung tâm thị thực, và loại thị thực*

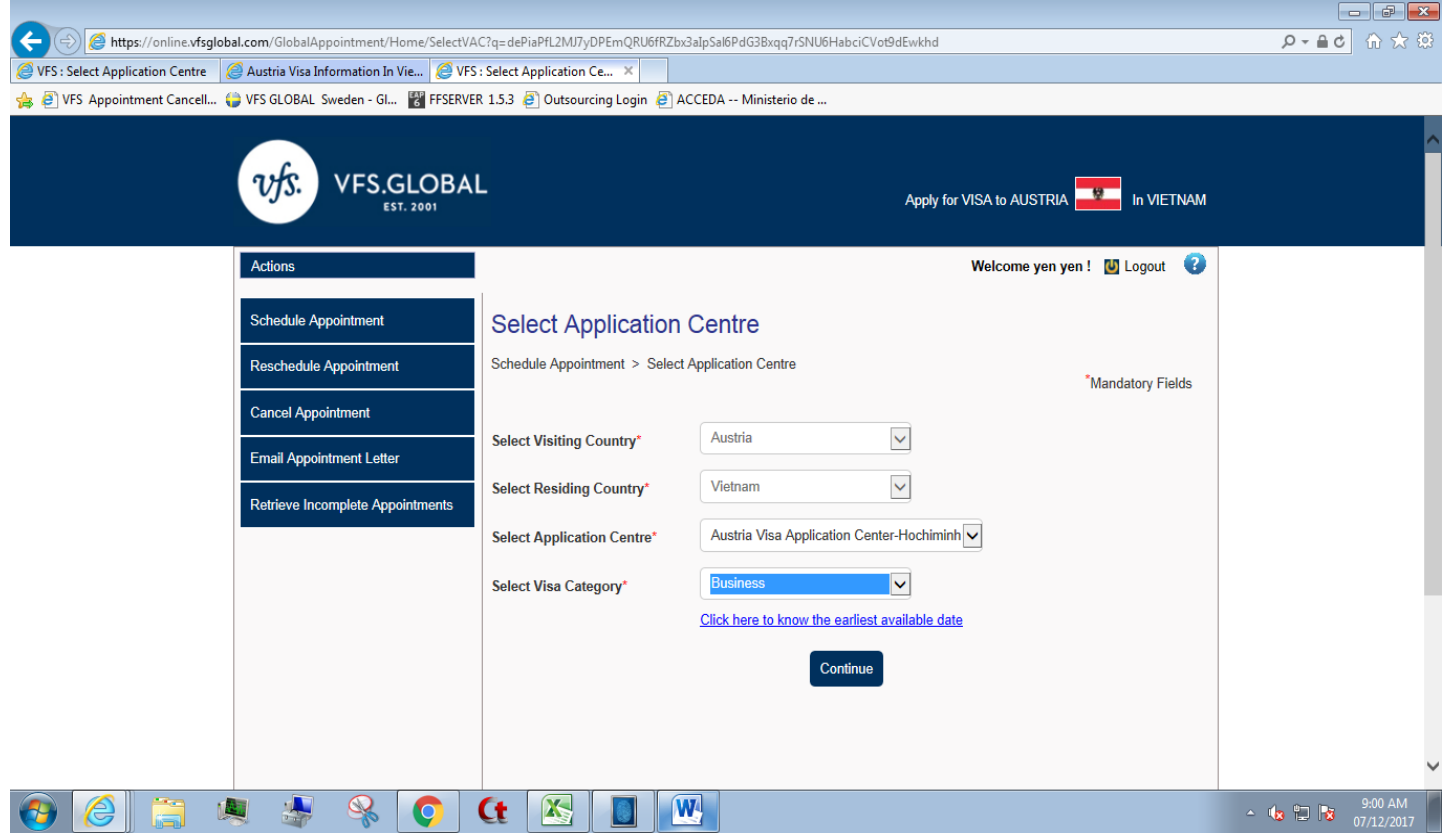

**Click on <Continue> /** *Chọn <Continue>*

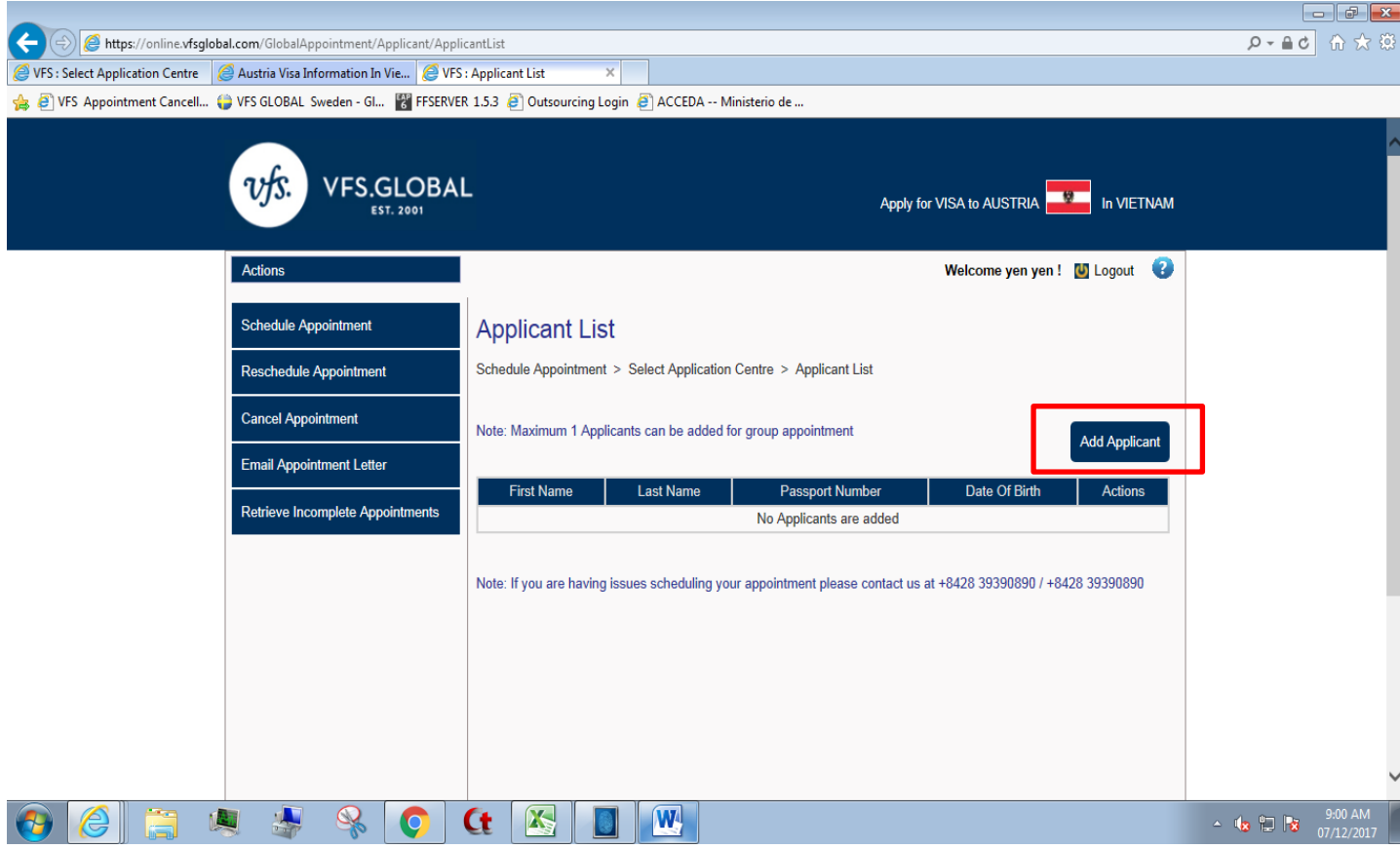

**Click on <Add Applicant>/** *Chọn <Add Applicant>*

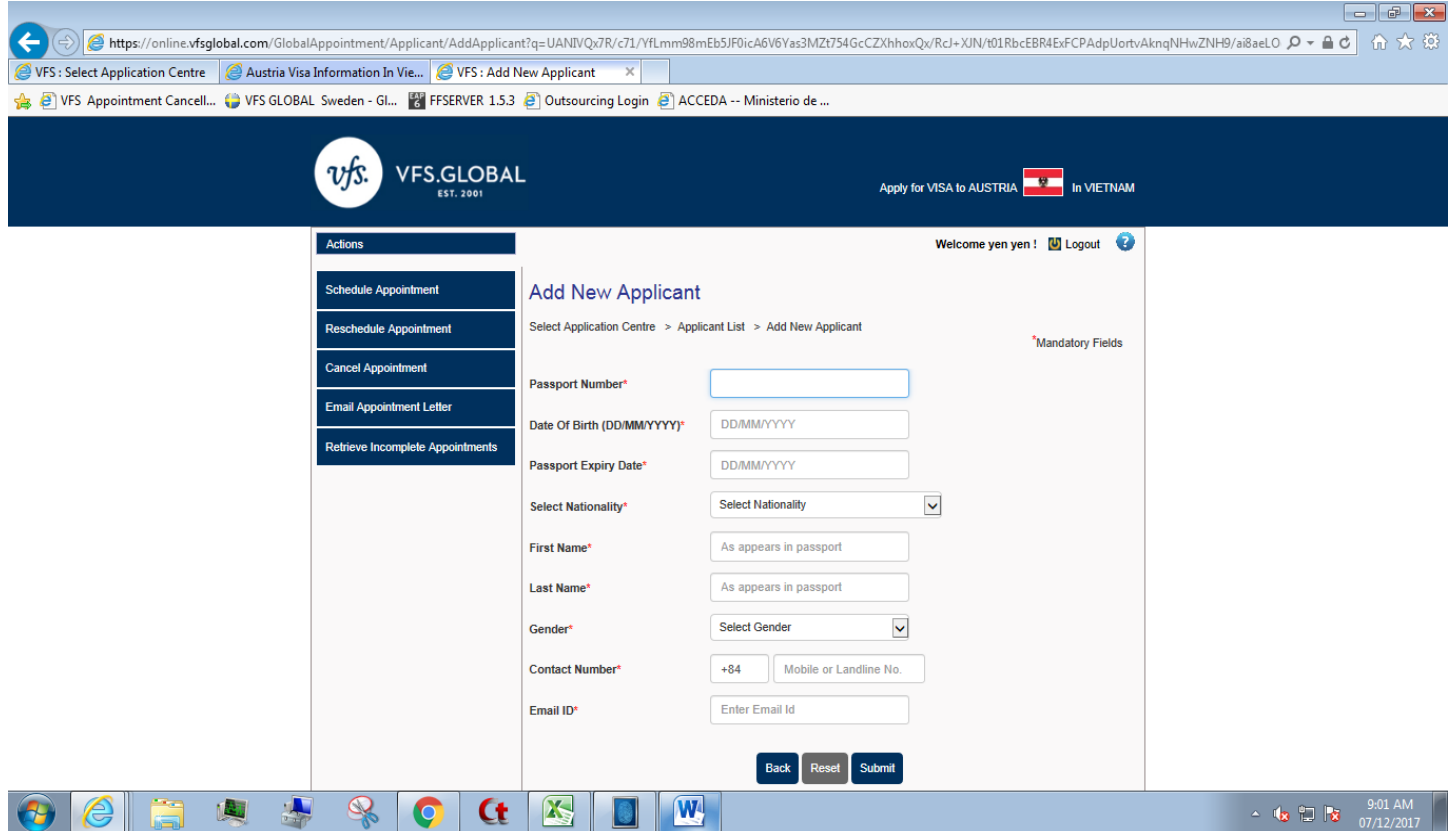

**Please fill in all required mandatory fields/** *Vui lòng điền đầy đủ thông tin bắt buộc*

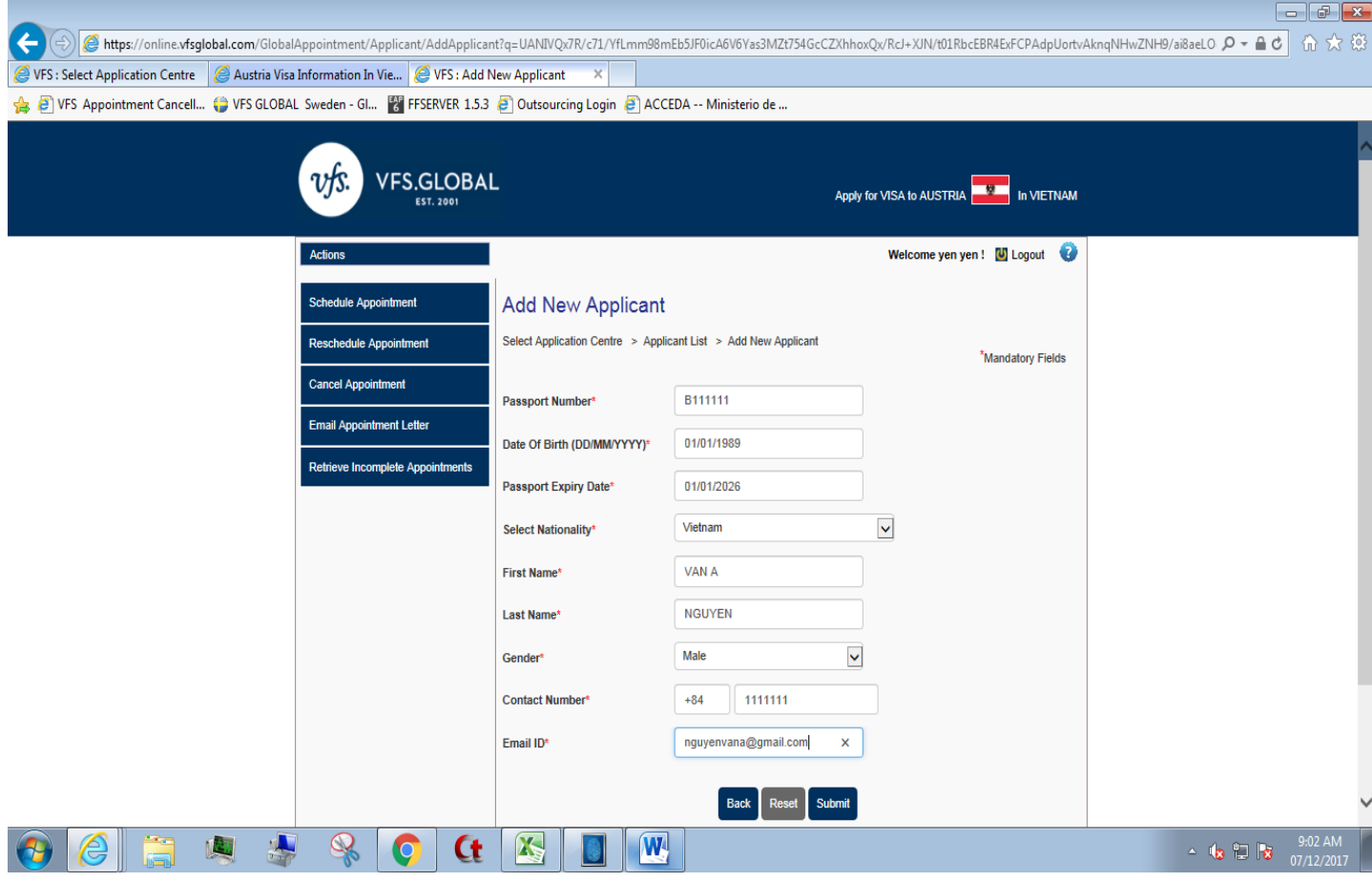

- **Please refer above example/** *Bạn có thể tham khảo ví dụ trên*
- **Click on <Submit>/** *Chọn <Submit>*

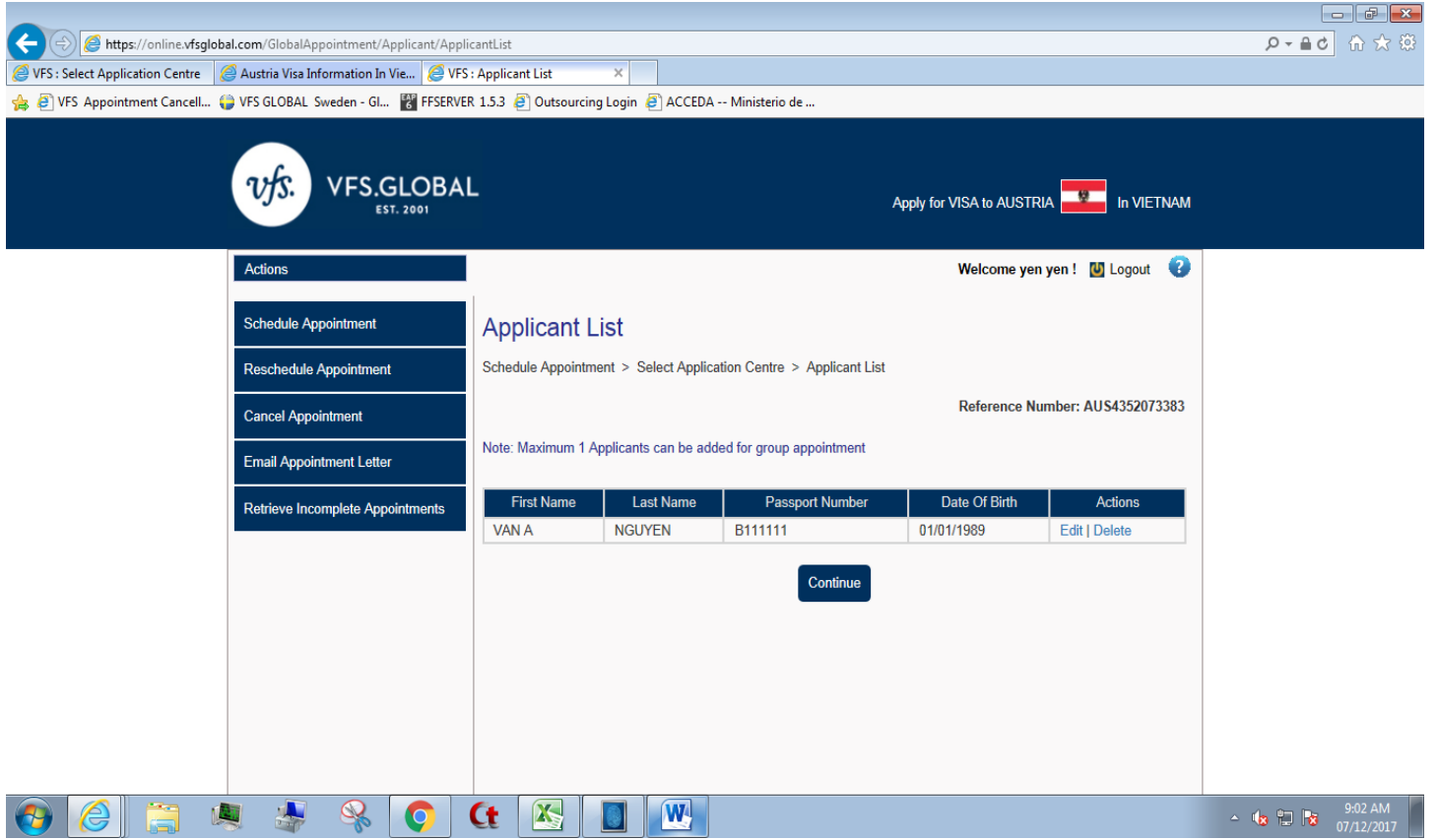

- **You have registered successfully your private information/** *Bạn đã đăng ký thành công thông tin cá nhân*
- → Above is <Reference Number>/ Mã số tham chiếu hiện ra như trên
- **Click on <Continue> /** *Chọn <Continue>*

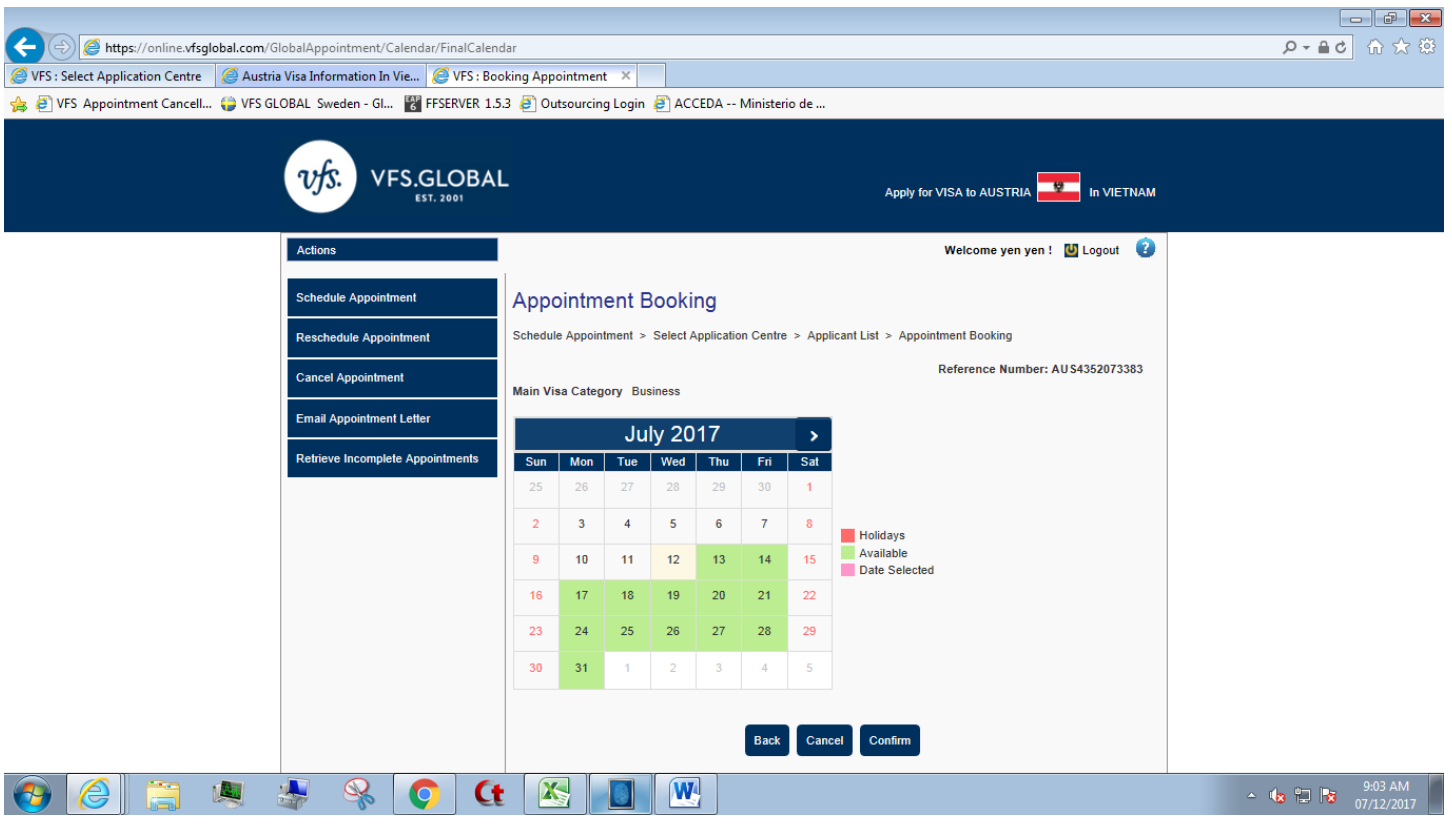

#### **Stage 4: Choose available date and time/** *Bước 4: Chọn ngày và giờ còn trống chỗ*

Click on dates with green color as they are available dates/ *Nhấn chọn ngày nào màu xanh vì đó là ngày còn chỗ trống*

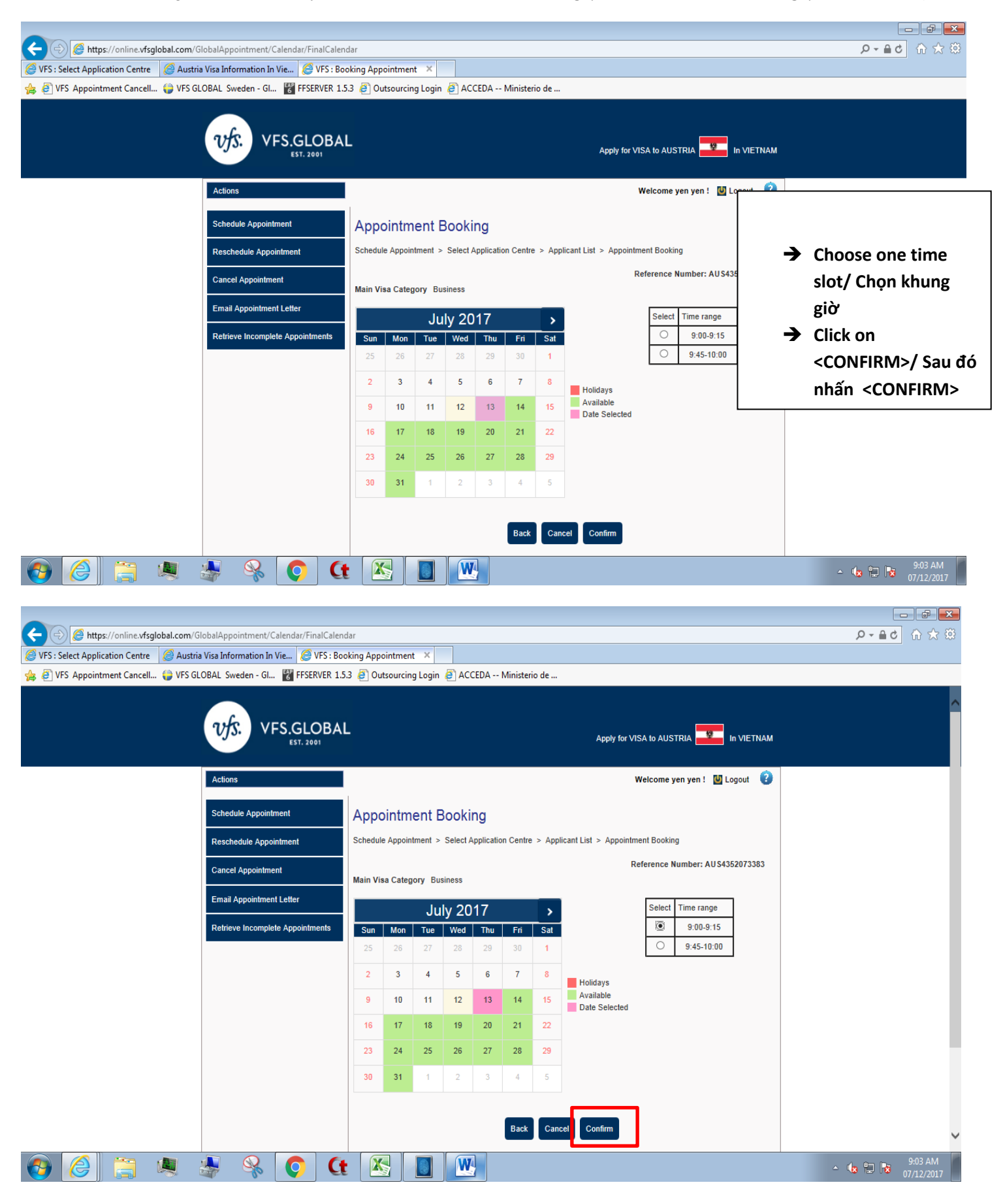

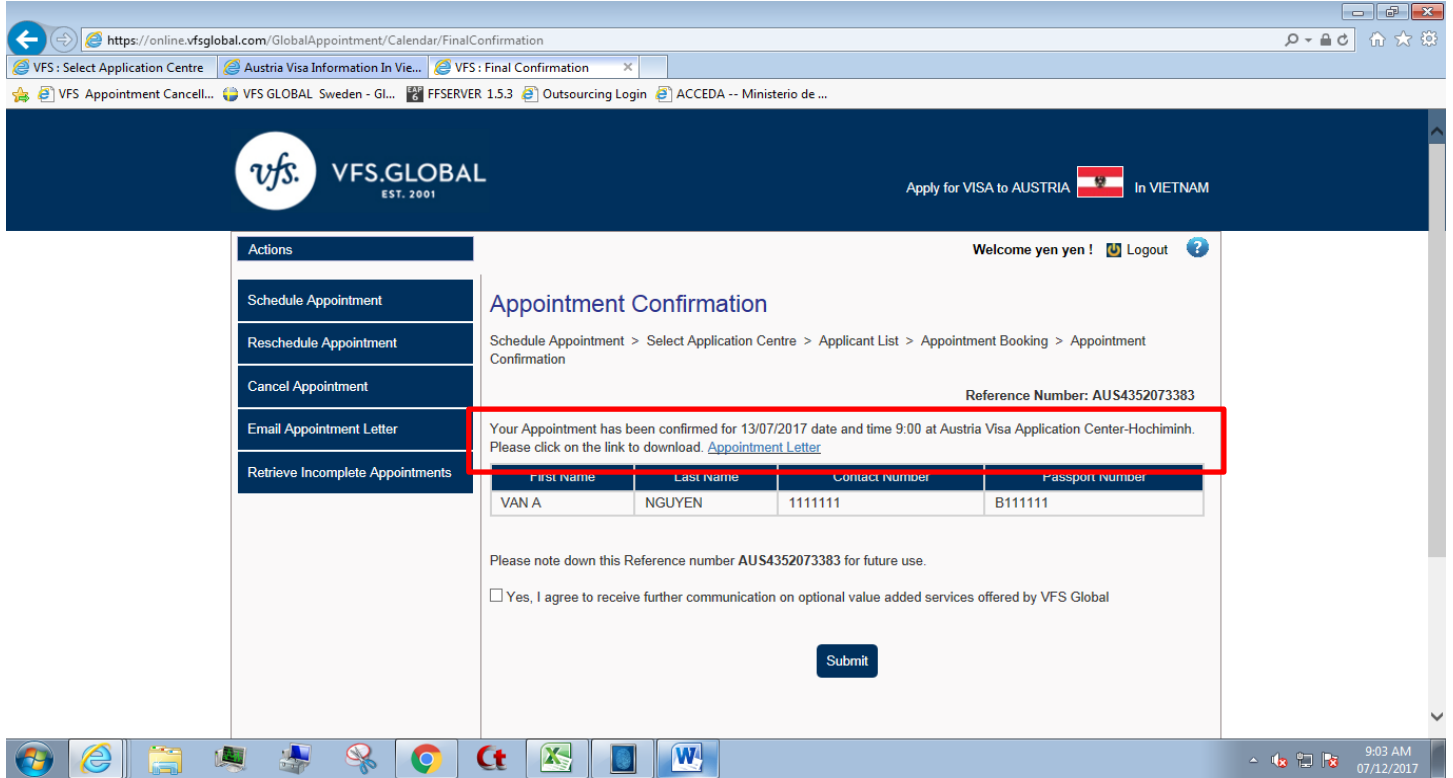

- **You have made an online appointment successfully/ Bạn đã tạo lịch hẹn thành công**
- **Click on <Submit> /** *Chọn <Submit>*
- ◆ Your online appointment confirmation letter has been sent to your email that you filled in your private **information registration/** *Thư xác nhận lịch hẹn đã được gửi đến email mà bạn điền vào phần thông tin cá nhân ( không phải email mà bạn dùng để tạo tài khoản)*